# **DS Revision Management**

## **1. 일반**

이 도움말은 DS Revision Management 프로그램에 대한 도움말이다.

# **2. 구성**

DS Revision 은 Model 을 비교하는 프로그램인 기존의 Revision 프로그램과 BOM Reports 를 비교하는 BOM Compare 2 개의 프로그램으로 구성되어 있다.

# **Revision**

## **1. 일반**

Revision 프로그램은 Tekla Model 변경 시 변경된 Model 을 비교하여 변경된 내용을 알려주는 프로그램이다.

## **2. 사용 방법**

Revision 프로그램은 Tekla Structures 의 서드파티 프로그램으로 메인 화면은 아래와 같다.

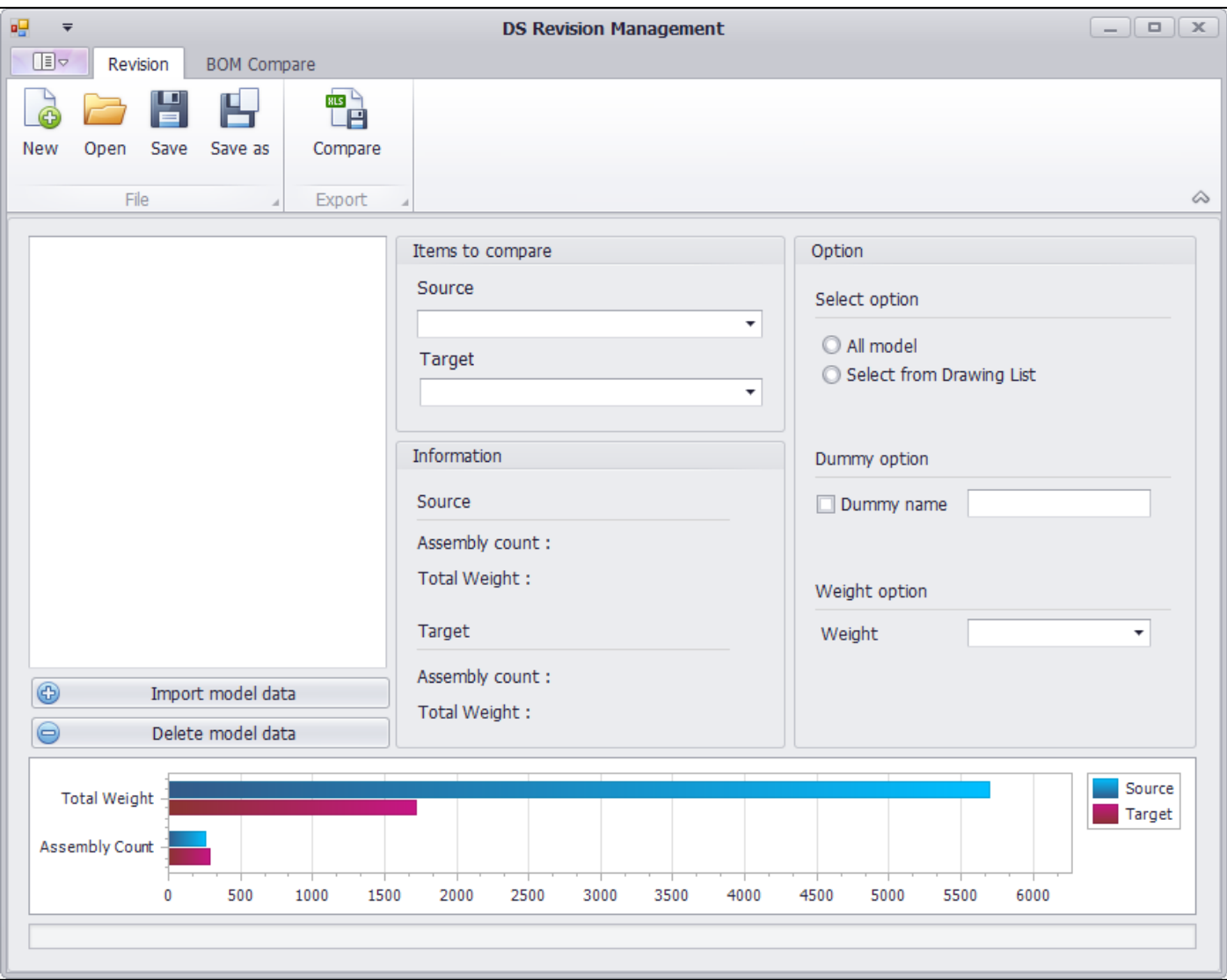

Revision 은 2 개의 리본메뉴 그룹과 5 개의 메인 그룹으로 구성되어 있다.

#### **2.1.Ribbon Menu**

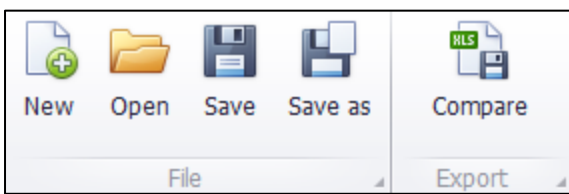

#### **2.1.1 Ribbon Menu - File**

New 버튼은 Revision 프로그램을 실행 시 필요한 Data 를 저장할 폴더 및 Model 폴더를 설정해 준다.

### **2.1.2 Ribbon Menu - Open**

기존에 만들어져 있는 Revision Model List 를 보여주고, List 에서 선택한 Model 을 Loading 한다.

#### **2.1.3 Ribbon Menu - Save**

New 나 Open 을 이용해서 만들어진 Revision Data 를 저장한다.

## **2.1.4 Ribbon Menu - Save As 버튼**

다른 이름으로 저장한다.

#### **2.1.5 Ribbon Menu - Compare**

Revision 모델을 비교하여 결과물을 생성한다. (생성 경로: C:\TeklaStructuresModels\_RevisionInfos 해당프로젝트 안 Revision\_Report.xlsx 로 생성)

#### **2.2 Main Menu**

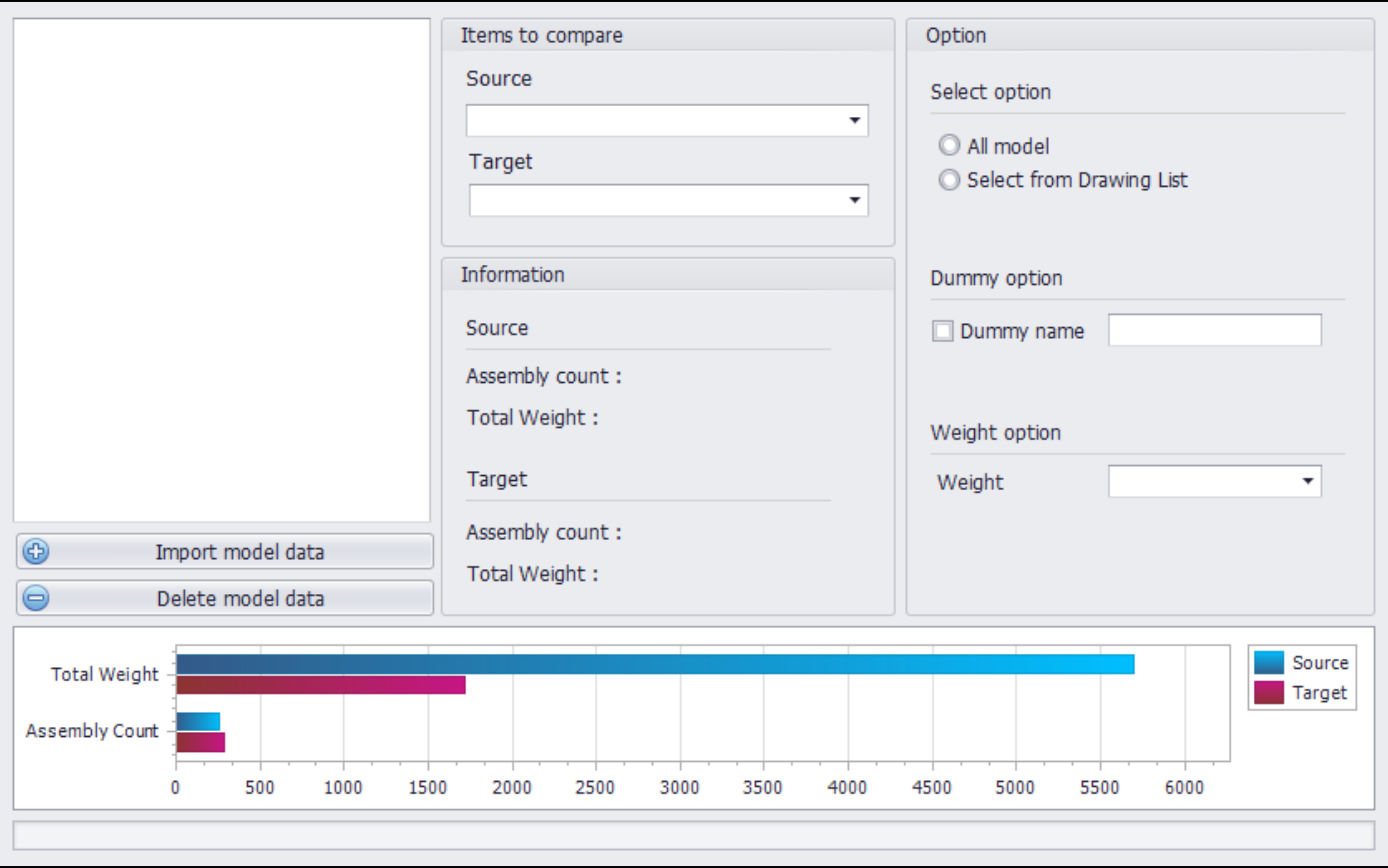

Main Menu 의 입력창 및 버튼은 Ribbon Menu 의 New 또는 Open 으로 프로젝트를 만들거나 로드 하여 실행 시 활성화 된다.

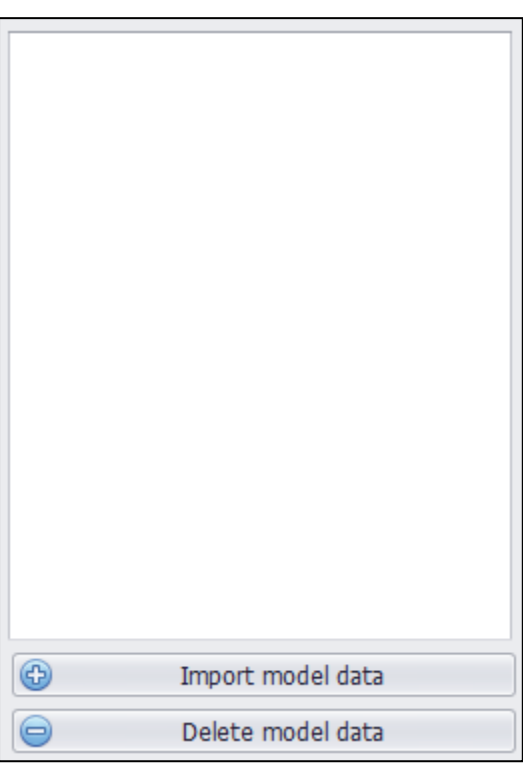

### **2.2.1. 리스트 박스**

Import 하여 불러온 Model 리스트 박스이다. 리스트 박스에 표시되는 이름은 Model 이름과 마지막으로 numbering 을 실행한 날짜 및 시간으로 만들어진다.

### **2.1.2. Import Model Data 버튼**

Model Data 를 Revision 으로 Import 한다. Import 시 Import 할 Tekla Model 이 실행되어 있어야 한다.

## **2.1.3. Delete Model Data 버튼**

리스트 박스에서 선택된 Model Data 를 삭제한다.

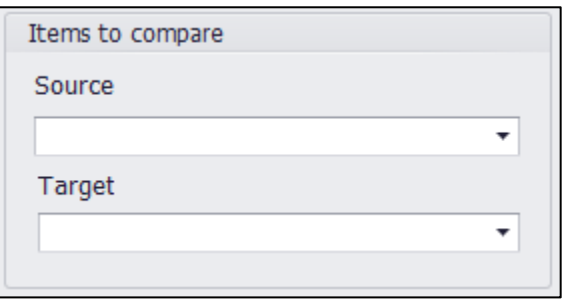

## **2.1.4. Item to Compare - Source Combo Box**

리스트 박스에 있는 Model Data 를 선택한다.

### **2.1.5. Item to Compare - Target Combo Box**

Source Combo Box 에서 선택된 Model 과 비교할 Model Data 를 선택한다.

창에 보여지는 Model Data 리스트는 Source Combo Box 창에서 선택된 Model Data 이후 시간에 만들어진 Model Data 만 보여 진다.

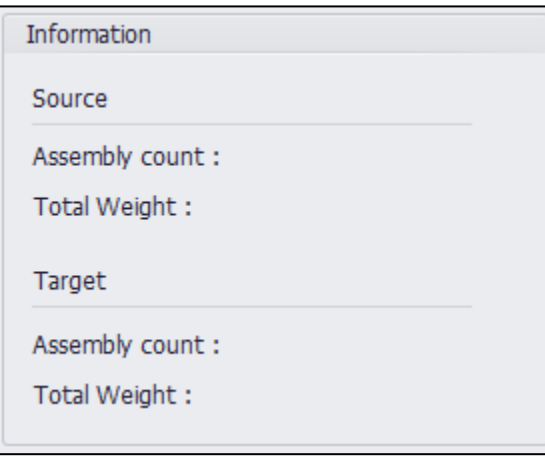

## **2.1.6. Information**

선택한 Source 와 Target Model Data 의 Assembly 개수와 Weight 를 표시한다.

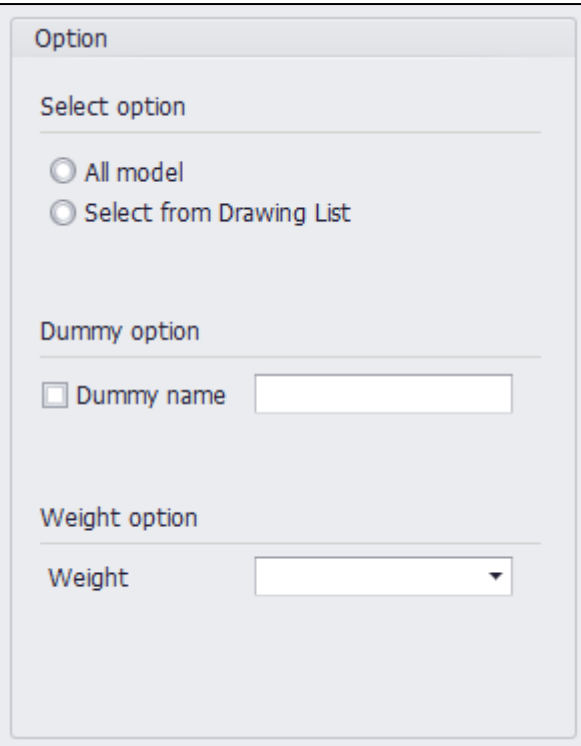

# **2.1.7. Select option**

Model 을 비교할지 Drawing List 에서 선택한 파일을 비교할지 옵션.

## **2.1.8. Dummy option Revision Data**

Dummy Name 체크 후 부제 이름을 입력하고 Compare 을 실행하면, 입력된 이름의 부제를 제외하고 Compare 을 실행한다.

## **2.1.9 Weight Option**

GROSS WEIGHT, NET WEIGHT, WEIGHT 중 어떤 Weight 를 기준으로 비교할 지 비교 옵션 선택.

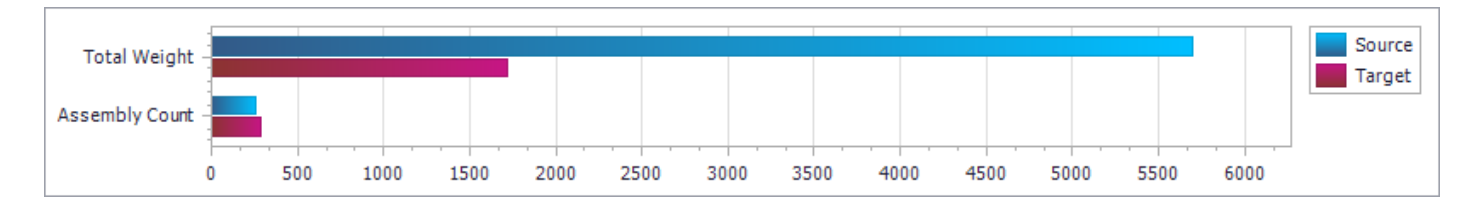

# **2.1.10 그래프**

위의 Information 의 Total Weight 와 Assembly 개수를 그래프로 표시한다.

# **BOM Compare**

### **1. 일반**

BOM Compare 프로그램은 Tekla 에서 뽑아 낸 엑셀 베이스의 Report 파일을 비교해주는 프로그램이다.

## **2. 사용 방법**

BOM Compare 프로그램은 Tekla Structures 의 서드 파티 프로그램으로 메인 화면은 아래와 같다.

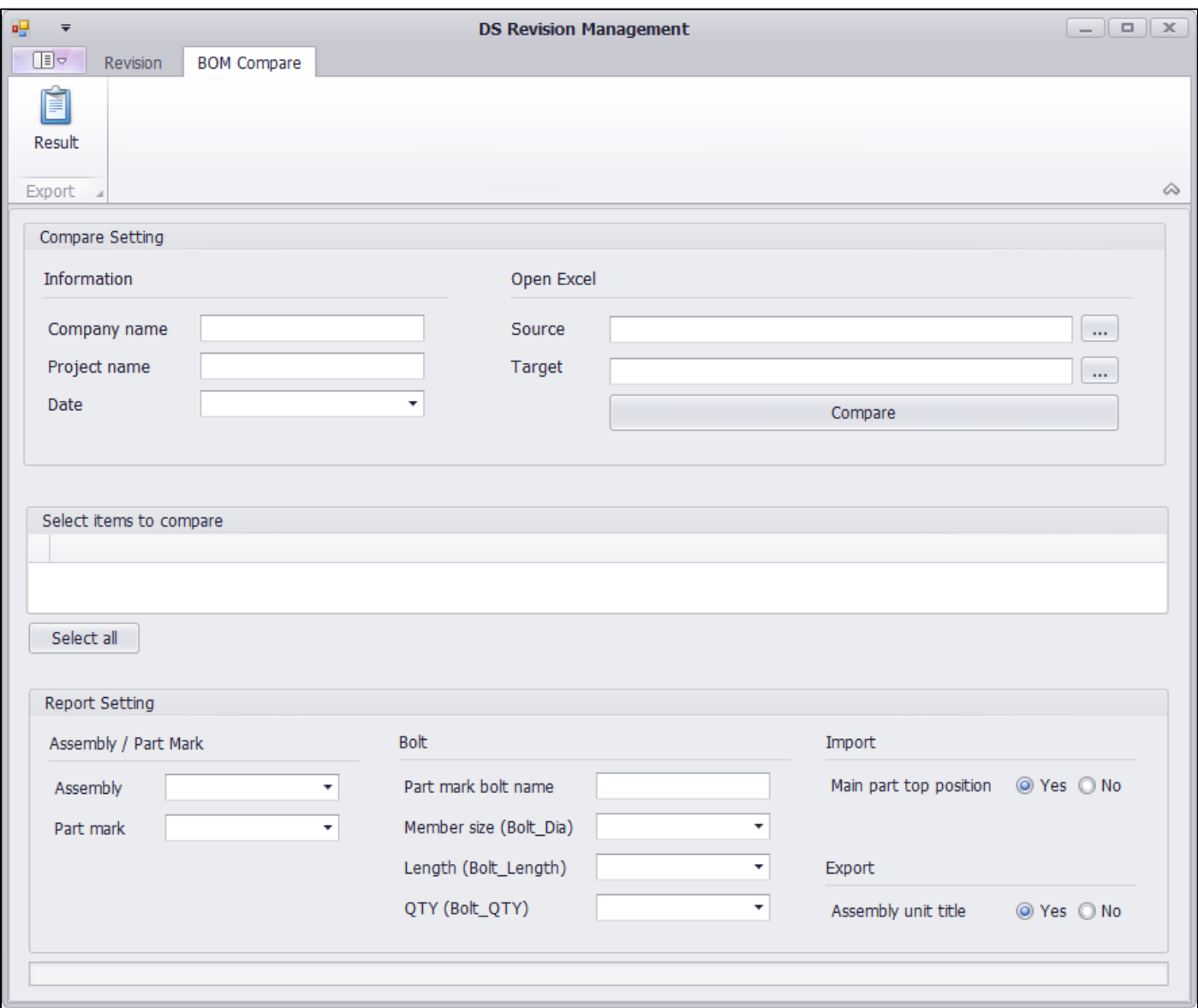

BOM Compare 는 1 개의 리본메뉴와 3 개의 메인 그룹으로 구성되어 있다.

## **2.1. Ribbon Menu**

### **2.1.1 Ribbon Menu - Result**

선택한 두개의 BOM reports 를 비교하여 결과물을 생성한다. (생성 경로: Source 파일과 같은 폴더 내 result.xlsx 로 생성)

### **2.2 Main Menu**

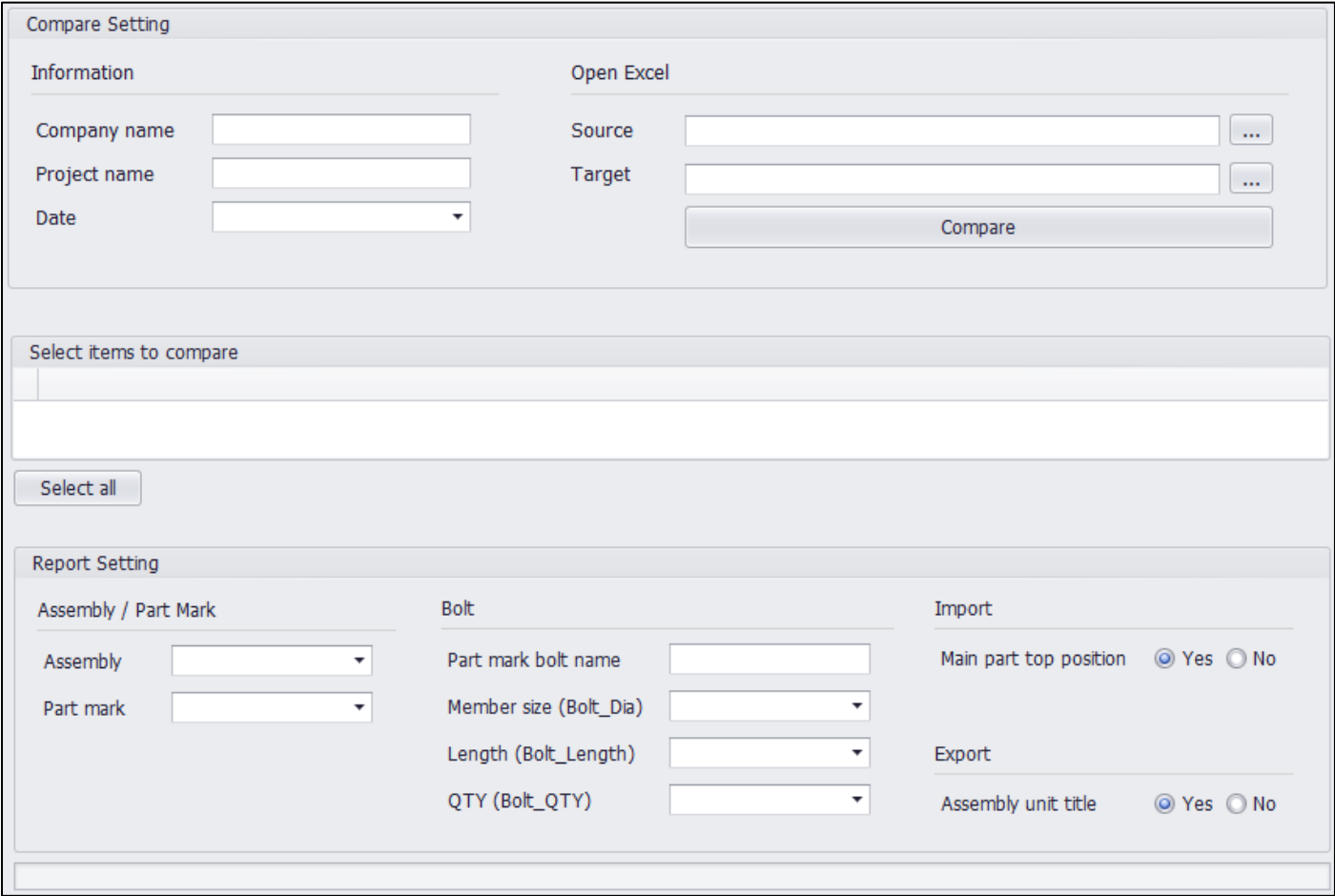

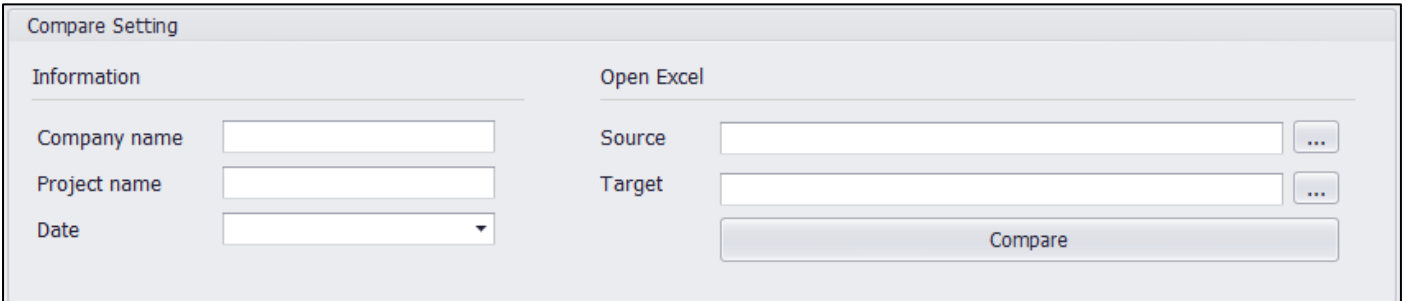

# **2.2.1. Company name**

결과물에 출력되는 Company name 을 입력한다.

# **2.2.2. Project name**

결과물에 출력되는 Project name 을 입력한다.

## **2.2.3. Date**

결과물에 출력되는 작성 날짜를 선택한다.

## **2.2.4. Source**

Target 과 비교할 대상이 되는 Source 파일을 선택한다 (.csv, .xls, .xlsx)

### **2.2.5. Target**

Source 와 비교할 대상이 되는 Target 파일을 선택한다 (.csv, .xls, .xlsx)

### **2.2.6 Compare**

다양한 reports 폼에 대응할 수 있도록 선택한 reports 의 비교 목록을 Select items to compare 로 불러온다.

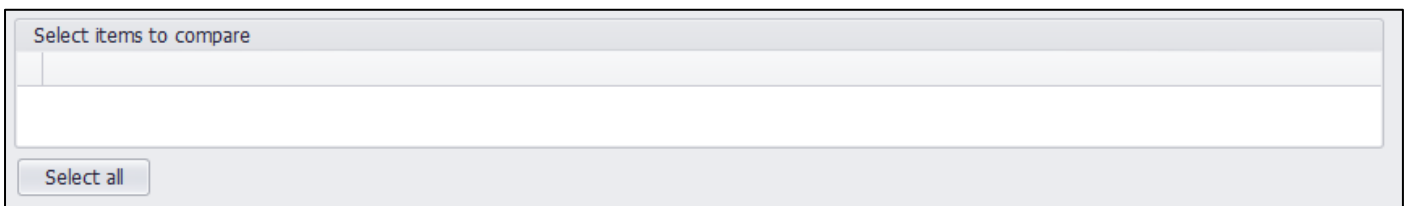

#### **2.2.7. Select items to compare**

Compare 버튼을 눌렀을 때 위에서 선택한 reports 의 Title 을 불러와 비교 목록을 선택할 수 있도록 한다.

### **2.2.8. Select all**

비교 목록을 선택하는 체크박스의 전체선택/전체해제 버튼이다.

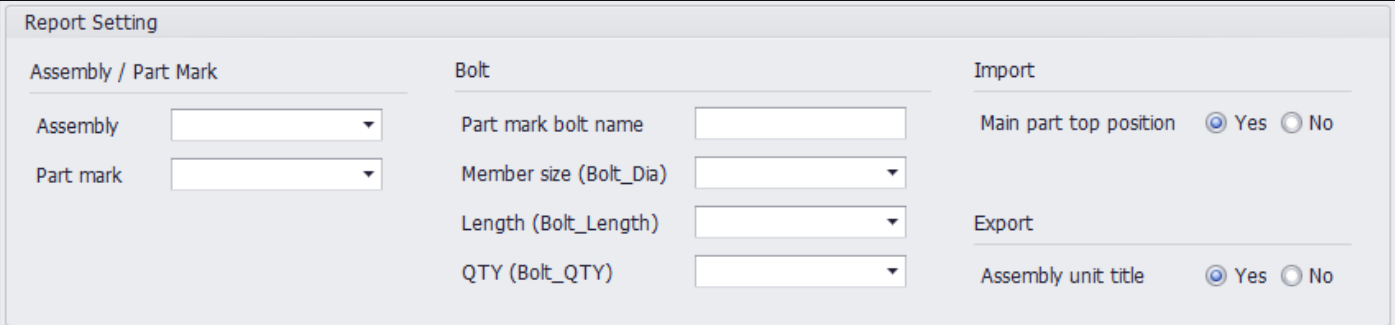

#### **2.2.8. Assembly**

선택한 reports 의 어떤 Title 이 Assembly 인지 선택한다.

## **2.2.9. Part mark**

선택한 reports 의 어떤 Title 이 Part mark 인지 선택한다.

### **2.2.10. Part mark bolt name**

선택한 reports 의 어떤 Title 이 Part mark 인지 선택한다.

### **2.2.11. Member size (Bolt Dia)**

선택한 reports 의 어떤 Title 이 Member size(Bolt Dia) 인지 선택한다.

### **2.2.12. Length (Bolt Length)**

선택한 reports 폼의 어떤 Title 이 Length (Bolt Length 인지 선택한다.

#### **2.2.13. QTY (Bolt Qty)**

선택한 reports 폼의 어떤 Title 이 Part mark 인지 선택한다.

# **2.2.14. Main part top position**

Import 한 BOM Report 의 Main part 가 Assembly 단위에서 항상 상위에 위치하여 있는지 선택한다.

# **2.2.15. Assembly unit title**

결과물 출력 시 Assembly 단위에 제목줄을 넣어 줄 것인지 선택한다.